## 修改[顯著財務利益暨非財務關係申報]操作流程

- 1. 登入系統後,將角色切換為「計畫主持人」、「授權的使用者(含共/協同主 持人)」。
- 2. 可使用右上角「搜尋」功能輸入案號,或是切換至[所有申請案]要填寫的 案件。
- 3. 找到該案後,點案件編號進到狀態頁面,再點選持續審查。

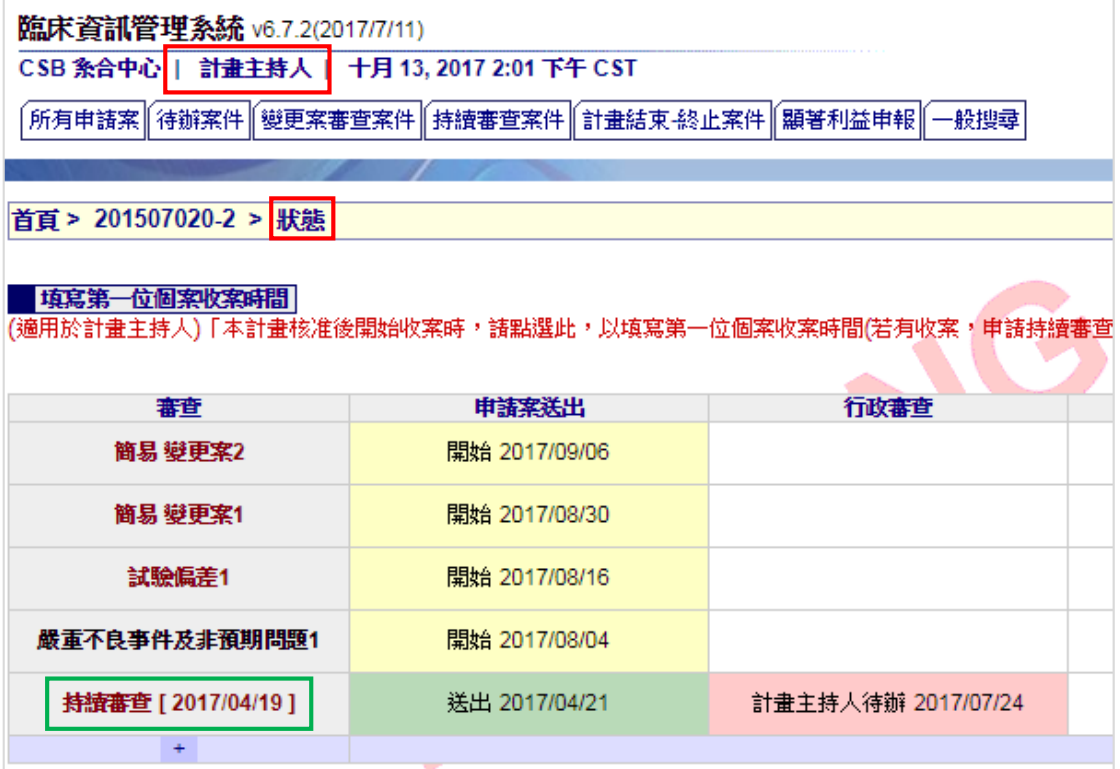

4. 進到持續審查「審查作業流程」畫面後,左側的[審查流程選單]有「顯著 利益申報」的連結,點選後可以再修改填寫的內容。

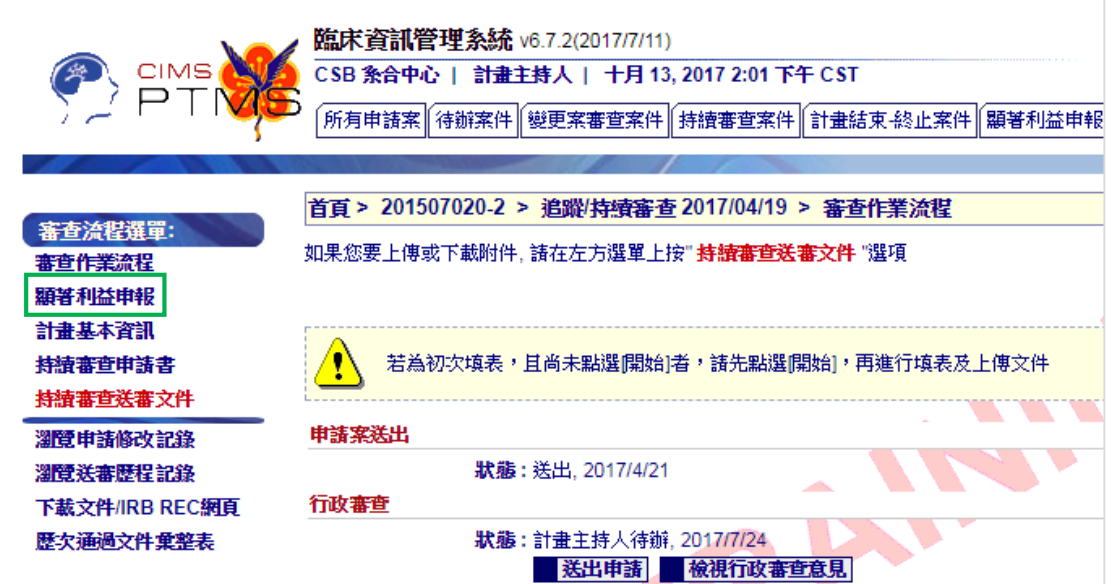